#### **Step 1: Choosing a template**

Click on **Panel Layouts** to access the templates. (You can click on the **Layout** button to see more templates). Click, hold, and drag to add the template to your blank page.

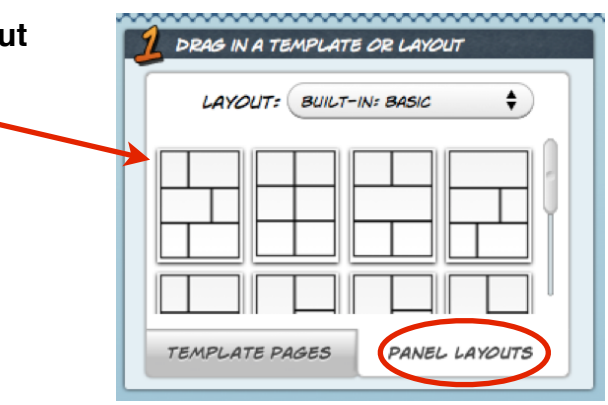

## **Step 2: Adding images**

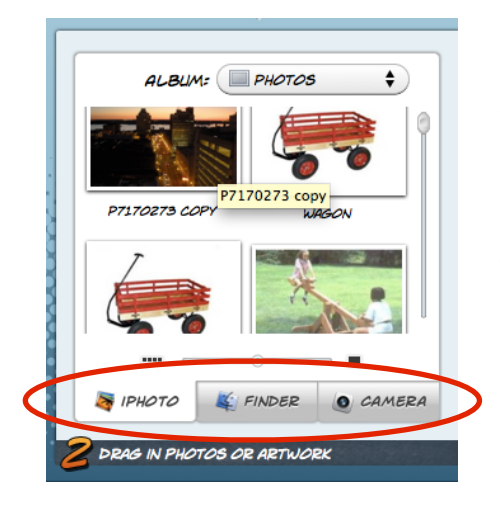

You can add images three ways: iPhoto, Finder, or Camera. **iPhoto**: If you click the **iPhoto tab**, it will show you the images you have in iPhoto.

**Finder:** If you have an image saved to another folder on your computer, use the **Finder tab** to navigate to the image.

**Camera:** To capture an image, use the **Camera tab** and choose the **freeze button** to take the picture.

Whichever way you choose, just click, hold, and drag your selected image to a panel.

### **Step 3: Editing images**

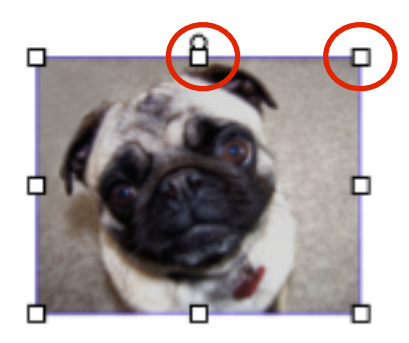

**Resize**: Choose one of the square handles and click, hold, and drag it in or out.

**Rotate**: Click, hold, and rotate your image by choosing the circle at the top center of the picture.

**Move:** Click and hold anywhere on your image to move it. If you need to go back and edit your image, double-click on the image to select it.

## **Step 4: Adding and editing speech balloons**

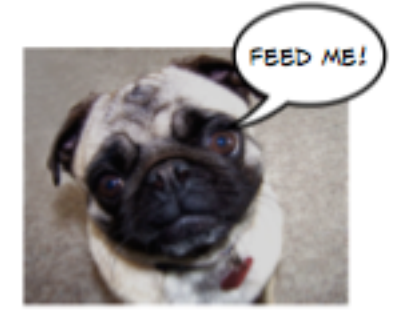

Select a **balloon** from the **Element Well** on the bottom and click, hold, and drag it to your panel. Type your text. Then, click outside of the ballon. To edit the text again, double-click it. To change the size of the text, doubleclick the balloon to highlight the text blue. Then, click the **Bigger** or **Smaller** button in the top tool bar. To change the font, select the text and then use the **Fonts** button in the tool bar on the top.

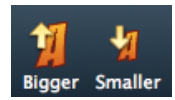

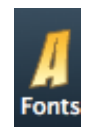

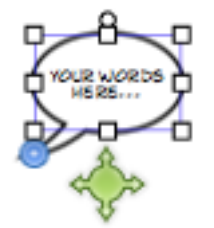

**Resizing your balloon:** Click once on the balloon to select it. Click, hold, and drag the handle to size it.

**Moving your balloon and tail:** Click and hold in the middle of the green circle with arrows and move your balloon around.

**Change balloon position:** Click anywhere on the balloon and move it.

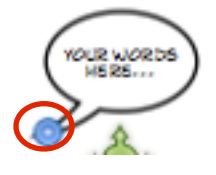

**Change tail position:** Click off of the balloon and click and move the blue dot at the tip of the tail.

### **Step 5: Adding captions**

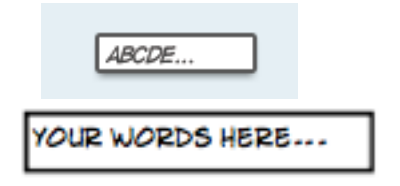

Drag and drop a **caption box** from the **Element Well** at the bottom to a panel. Type your text. To go back and edit it, double-click it. With the text selected, you can use the **Font** button to change the style. You can move, resize, and rotate the caption the same way you can an image.

# **Step 6: Adding lettering**

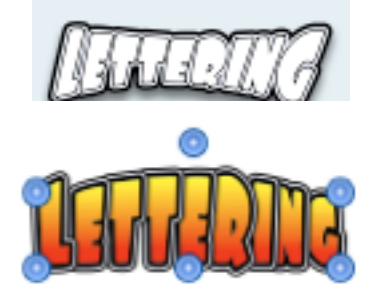

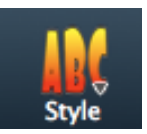

Drag and drop the **Lettering** button from the **Element Well** at the bottom into a panel. To edit your lettering, type something right away and then click off of it. To edit it later, double-click it.

**Move your lettering:** Click, hold, and drag it to another location.

**Resize your lettering:** Move your mouse over the lettering. Grab one of the blue handles to stretch it out.

**Rotate your lettering:** Click on your lettering one time. Click and hold the circle at the top center of the lettering to rotate it.

**Change the size:** Choose one of the square handles and click, hold, and drag to size.

**Change the style:** Use the style button to change the style of the lettering.